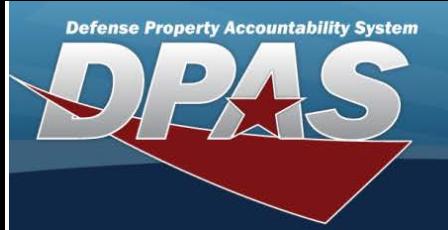

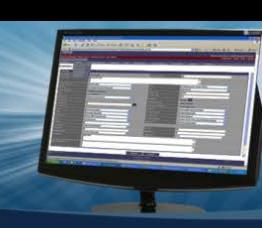

# **Review Authorization**

### **Overview**

The Force Systems Management module Review Authorization process provides the ability to view platform authorizations.

#### **Navigation**

Authorization MGMT > Review Authorization > Review Authorization page

#### **Procedures**

#### **Search For an Authorization**

One or more of the Search Criteria fields can be entered to isolate the results. By default, all results are displayed. Selecting

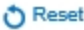

*at any point of this procedure returns all fields to the default "All" setting.* 

1. In the Search Criteria panel, narrow the results by entering one or more of the following optional fields:

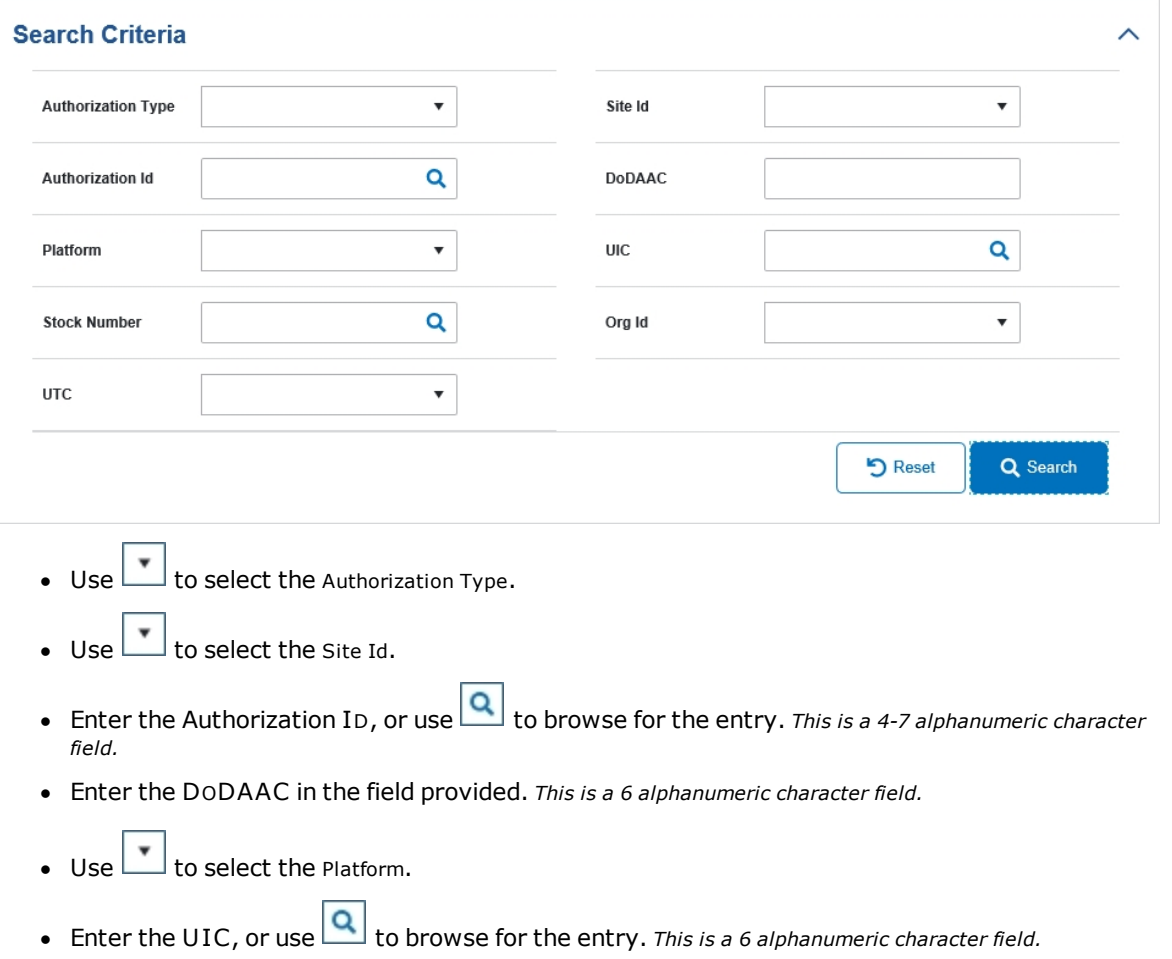

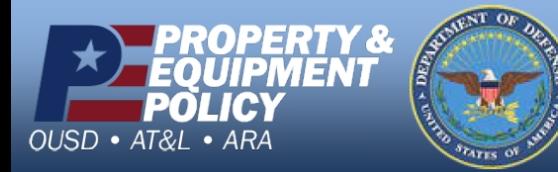

**DPAS Call Center**<br>1-844-843-3727

**DPAS Website** http://dpassupport.golearnportal.org

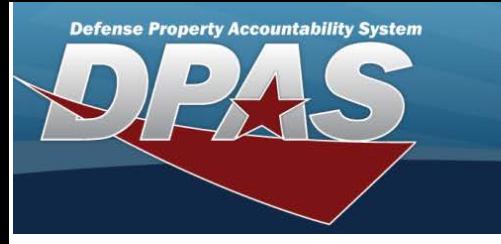

- **e** Enter the Stock Number, or use **Q** to browse for the entry. *This is a 15 alphanumeric character* **in** *field.*
- $\bullet$  Use  $\boxed{\bullet}$  to select the Org Id.
- $\bullet$  Use  $\boxed{\cdot}$  to select the UTC.
- 

2. Select . *The results appear in the Review Authorization Search Results panel.*

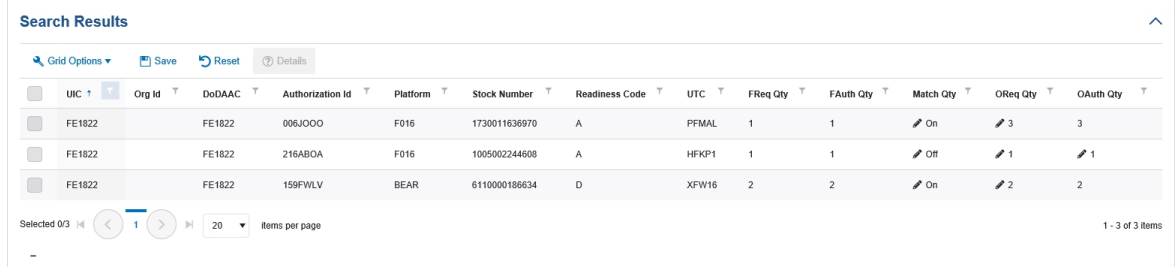

## **View the Details of an Authorization**

- 1. Click to select the desired entry. The *Authorization record is highlighted, and Details become available.*
- 2. Select **.** *Details* . *The Apply Authorization page appears.*

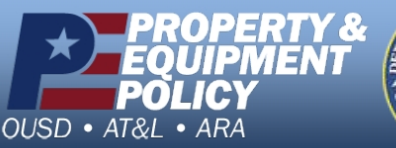

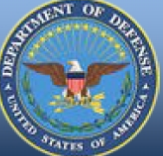

**DPAS Call Center<br>1-844-843-3727** 

DPAS Website<br>http://dpassupport.golearnportal.org